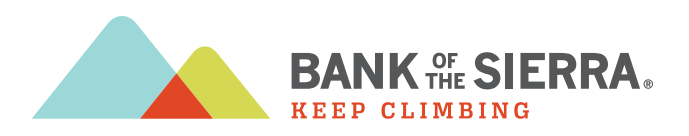

# Getting Started with the Mobile App

#### Logging in to the Mobile App:

Bank of the Sierra will provide you with a username, temporary password, and company name to use when logging in to the app. Remember that closing the app will automatically log out your profile.

- 1. Open the mRDC application. From the login page, complete the Username, case-sensitive Password, and Company fields.
- 2. If you are logging in for the first time, the system may prompt you to change your password. Enter the temporary password in the **Current Password** field.
- 3. Choose a new password, and enter the same sequence of characters in the New Password and Confirm Password fields. Passwords expire every 90 days and are case-sensitive. Use the following guidelines when creating a new password:
	- least 1 uppercase letter
	- At least 1 lowercase letter
	- At least 1 number
	- 8-15 characters in length
- 4. Select Next to continue.

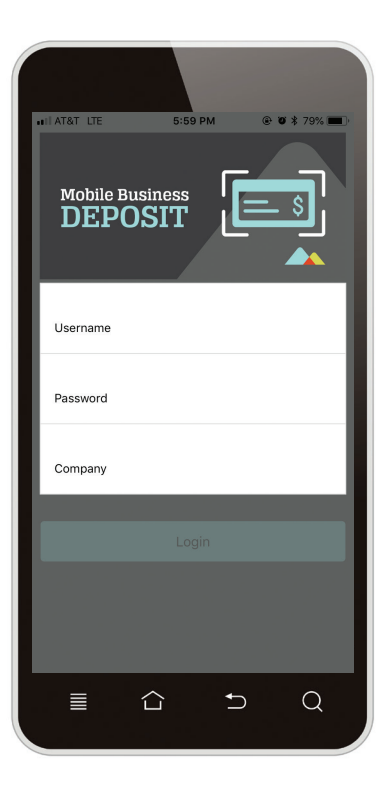

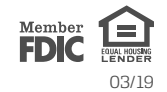

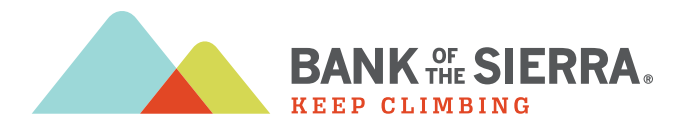

# Choosing Security Questions

You may be asked to designate security questions for your profile. Security questions are an extra precaution to ensure your login credentials are secure. The following reasons could be considered uncharacteristic account behavior and may trigger security questions that you will need to answer.

- If you are new to the app and have never logged in before
- If your login credentials are used on a different mobile device than the first device used
- If you have not used the app for an extended period of time
- 1. Select Next to begin selecting the security questions you may be asked to answer at a future date.
- 2. The app will prompt you to select and register your answers to three questions. From the drop-down lists shown below, select which questions to answer and provide an answer to each in the fields provided. Answers are not case-sensitive.
- 3. Once all of your questions are answered, select **Next** to continue.
- 4. The app will ask you to read and confirm your answers. Select **Submit** to continue.

 NOTE: Upon logging in, you may be asked two of the three security questions. Answers to security questions are not case-sensitive. Answer the security questions, and then select Next to continue to the Home page.

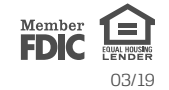

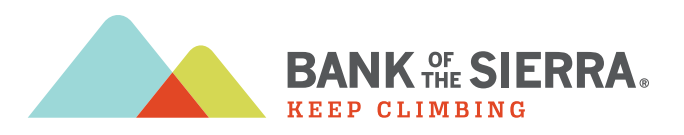

### Making a Deposit

- 1. Log in to the app. From the *Home* page, select Deposit to create a new deposit.
- 2. The *Deposit* page appears. Select a location from the MRDC Location drop-down menu to specify a deposit account.
- 3. Select Create Deposit to access the *Deposit* page where you may submit or delete the deposit.
- 4. Select Add Check beside the Checks field to open the *Add Check* page.
- 5. Select the Amount field. Enter the amount of the check you wish to deposit.
- 6. From the *Add Check* page, select the Front option. The camera functionality on your mobile device will start. Take a picture of the front side of the check. Use the following guidelines to ensure your picture will be captured and read correctly.
	- Sufficient lighting is available.
	- All edges of the check are visible in the picture.
	- Place the check in front of a dark background.
	- Avoid blurry images.
- 7. From the *Add Check* page, select the Back option.
- 8. Use the same guidelines listed above for a good image of the back of the check item. Select Next.

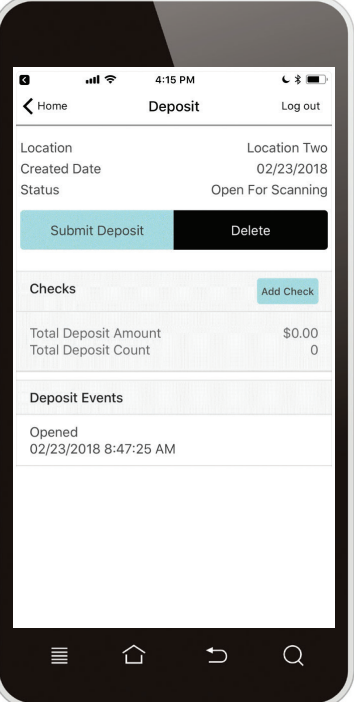

#### Example Front Image

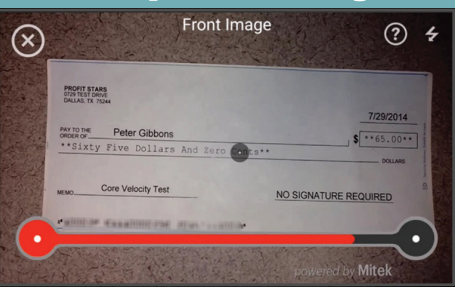

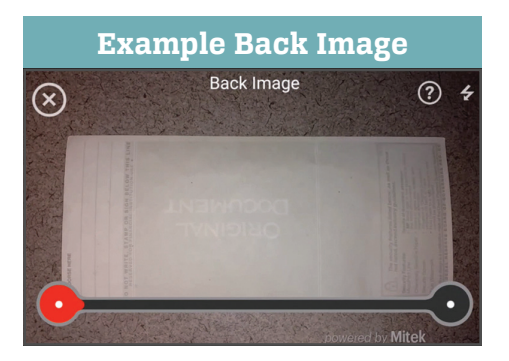

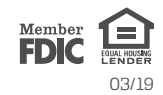

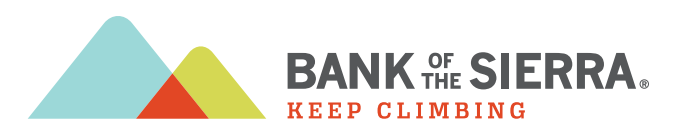

# Making a Deposit (Cont.)

- 9. The *Add Check* page appears. Select Deposit Check to add the check to your deposit.
- 10. Select the Customer Associated with Check option to specify a customer for this deposit.

 NOTE: Alternatively, you may wish to skip associating this deposit with a customer and choose Submit Deposit to proceed.

11. To associate this deposit with a customer, you may need to search for customers. To locate a customer, select Search.

 The following filters are available for a search. Once you have located the correct customer, select that customer to be associated with the deposit.

- **Customer Name:** Enter one or more characters to search by name.
- Customer Number: Enter the full and exact number assigned to your customer. This filter is not for a dynamic search and differs from the SmartPay Business search filters.
- Account Number: Enter the last four digits of the account number associated with the customer.
- 12. If you wish to add another check to the deposit, choose Add Check and then repeat steps 4 through 10.
- 13. Once all checks have been added, select Submit Deposit.
- 14. A message appears stating that the deposit was successfully submitted for processing.

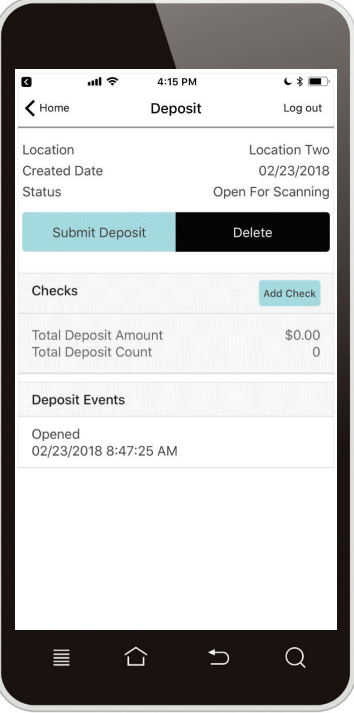

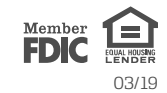

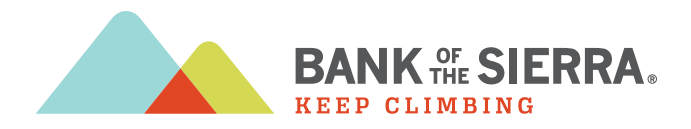

## Viewing Results

1. To view the results of your deposit, select Deposit History from the *Home* page of the mobile application.

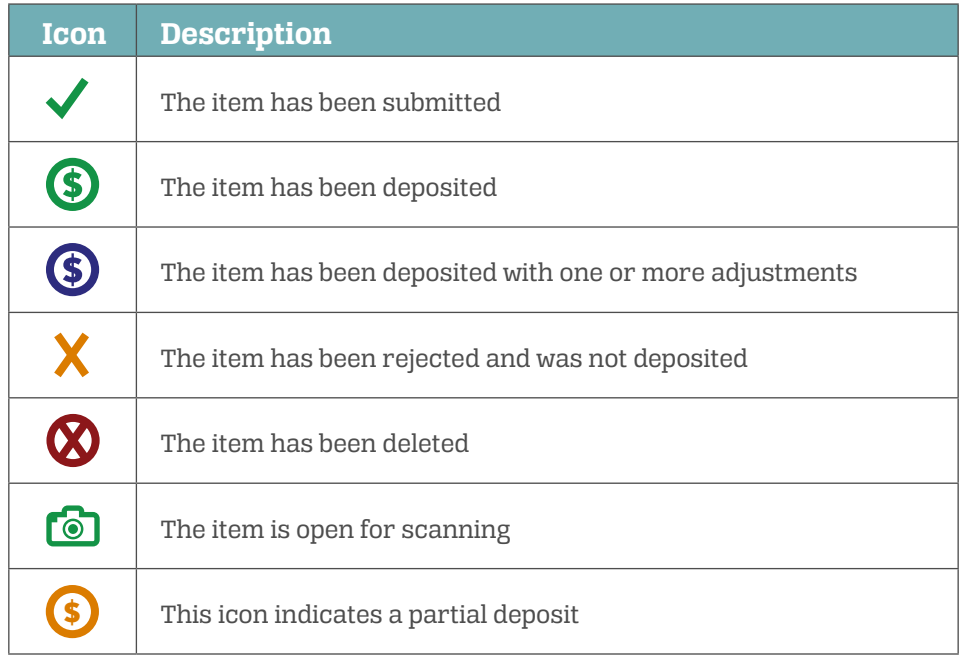

- 2. The *Deposit History* page appears. Select the deposit you wish to view.
- 3. The *Details* page for the deposit appears. You may view a larger version of the check image by selecting the image.

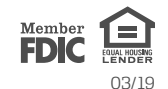